# **QBION ORAL RADIOLOGY PACKAGE**

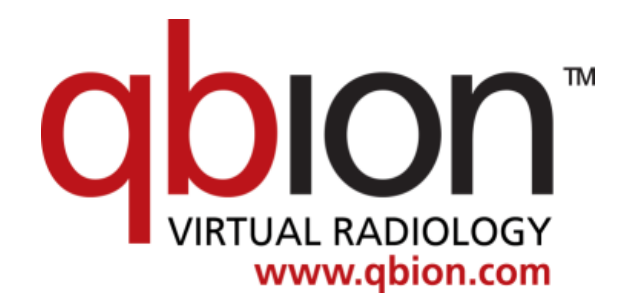

## **Technical manual**

### <span id="page-1-0"></span>**Contents**

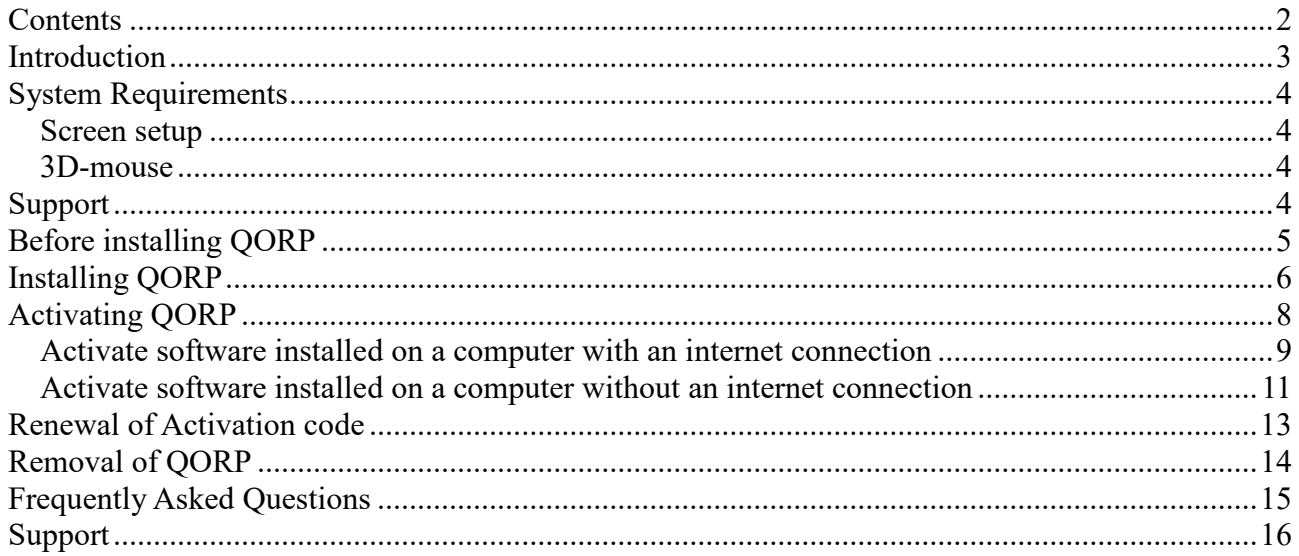

### <span id="page-2-0"></span>**Introduction**

An oral radiology simulator consists of hardware and Qbion Oral Radiology Package (QORP). The hardware is comprised of a standard PC with monitor and standard PC accessories. It is highly recommended that an IT-technician is responsible for establishing the simulator including the QORP installation.

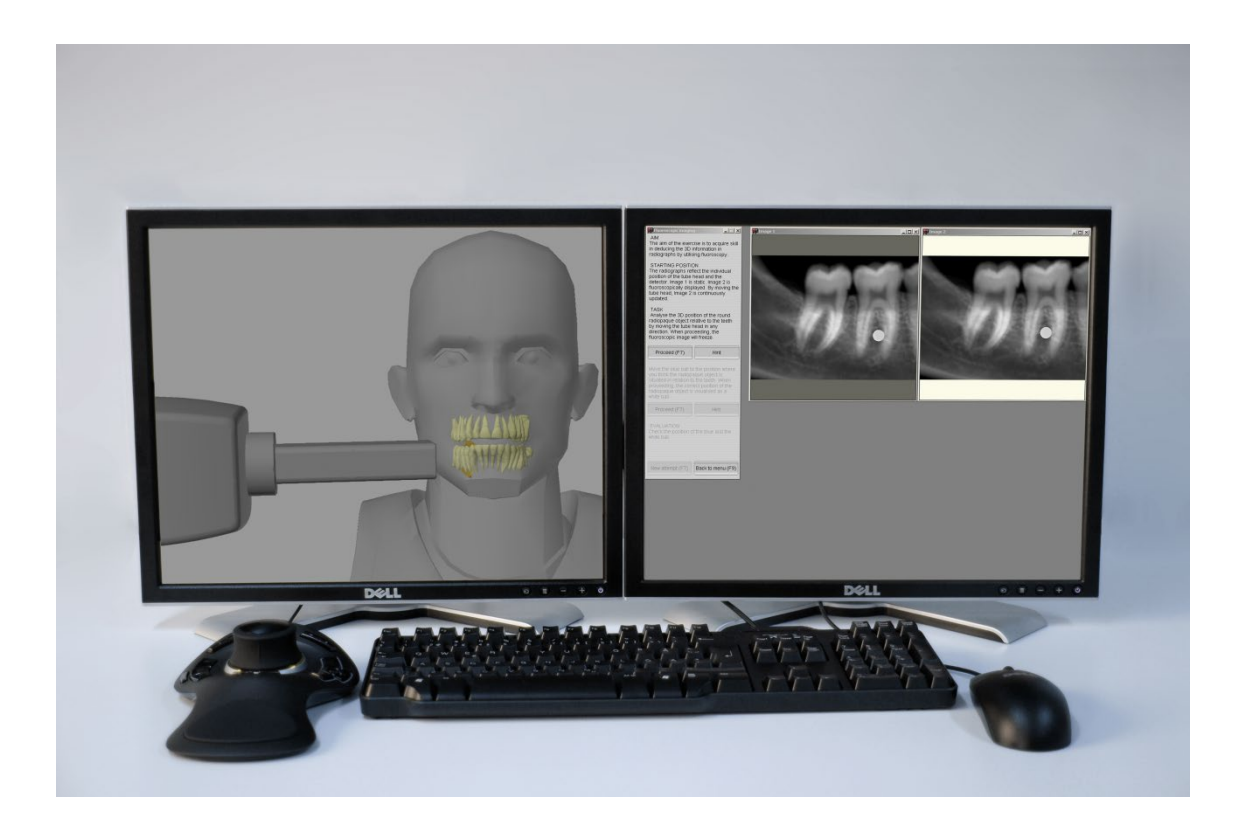

### <span id="page-3-0"></span>**System Requirements**

- Intel/AMD CPU 2.0Ghz or better
- Minimum 4Gb RAM
- Minimum 4GB disk space
- Graphics card must be based on Nvidia GeForce, such as GeForce 1050 or faster.

Graphics cards based on other GPU manufacturers like Intel and AMD will not function properly

- Microsoft Windows 10 or 8.1.
- Adobe Acrobat Reader. It should be installed before installing QORP. The reader is needed for the help functions and for reading the manuals. It can be downloaded from [http://www.adobe.com.](http://www.adobe.com/)

#### <span id="page-3-1"></span>*Screen setup*

Qbion Oral Radiology Package works with a screen resolution of 1920x1080 or higher, we recommend 1920x1200. Dual screen setup is also recommended. A good setup is two screens at 1280x1024 resolution.

Scaling of the resolution should be avoided.

#### <span id="page-3-2"></span>*3D-mouse*

A 3D-mouse improves navigation in the 3D virtual environment where the patient model is situated. Products from **3Dconnexion SpaceMouse** series are compatible with Qbion Oral Radiology Package. The product **3Dconnexion SpaceMouse Compact** is recommended. [http://www.3dconnexion.com.](http://www.3dconnexion.com/) Earlier versions of 3D-mice from 3Dconnexion may also be compatible like the 3Dconnexion SpaceNavigator.

The software may not function properly with the use of other 3D-mice.

### <span id="page-3-3"></span>**Support**

[support@qbion.com](mailto:support@qbion.com)

### <span id="page-4-0"></span>**Before installing QORP**

Interaction and navigation can be performed with or without a 3D-mouse. If a 3D-mouse will be used it is recommended to install it prior to QORP.

#### **Installing 3D-mouse**

Install the 3D-mouse before installing QORP. Instruction for installing the 3D-mouse is delivered with the mouse. Follow the instructions and check the function.

QORP automatically assigns settings to the 3D-mouse such as sensitivity and button configuration. The settings can be changed by editing the *sir.cfg* configuration file in the software path. By changing the value *spaceball setup* to 0 instead of 1 are you able to control and save the settings yourself in the 3D-mouse settings dialog.

The default settings will automatically assign 3 buttons to specific operations in the software.

*Button 7* will continue to the next step in the exercise.

*Button 8* will go back to the previous step in the exercise.

*Button 9* will escape the exercise and go to the main menu.

These buttons have their respective function button on the keyboard, F7, F8 and F9.

If you do not have a 3D-mouse you can change the value *spaceball* to 0 instead of 1 and thereby disable the search for the 3D-mouse at the program start.

#### **Installing Adobe Acrobat Reader**

The help functions in QORP and the manuals on the program CD require *Adobe Acrobat Reader*. Install *Adobe Acrobat Reader* before you install QORP.

Download Adobe Acrobat Reader from [http://www.adobe.com](http://www.adobe.com/)

### <span id="page-5-0"></span>**Installing QORP**

The program shall be installed with administrator privileges in order to assure that all files are written to the hard-drive. Contact your system administrator if you are not comfortable with this step. An installation program will guide through the installation process.

Start the installation by inserting the program CD in the disk driver. The installation will automatically start. If not, double-click on *Setup.exe* located on the program CD. The installer will automatically check if the computer fulfills hardware and software requirements.

The following dialogues are presented during the installation process

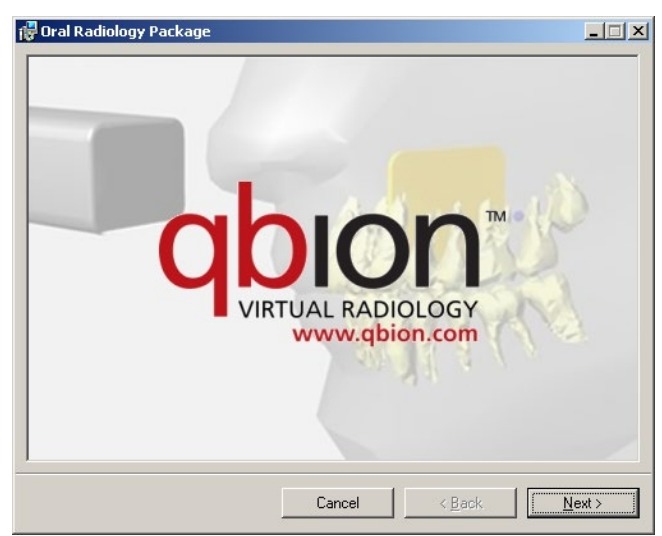

*Figure 1. Installation welcome screen.*

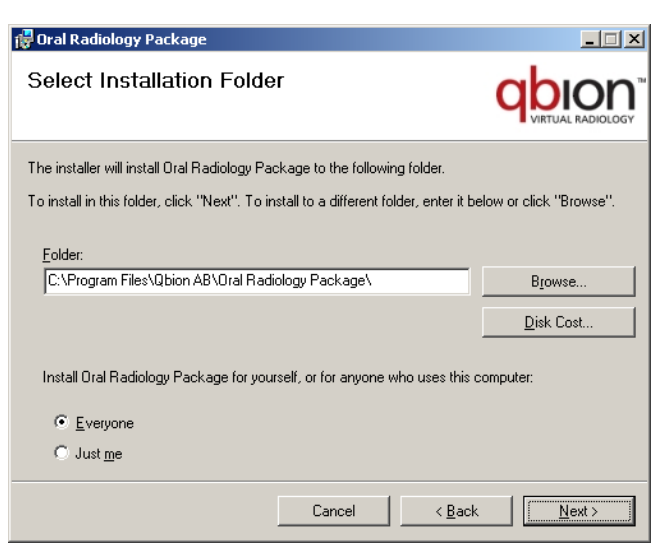

*Figure 2. Selecting installation folder.*

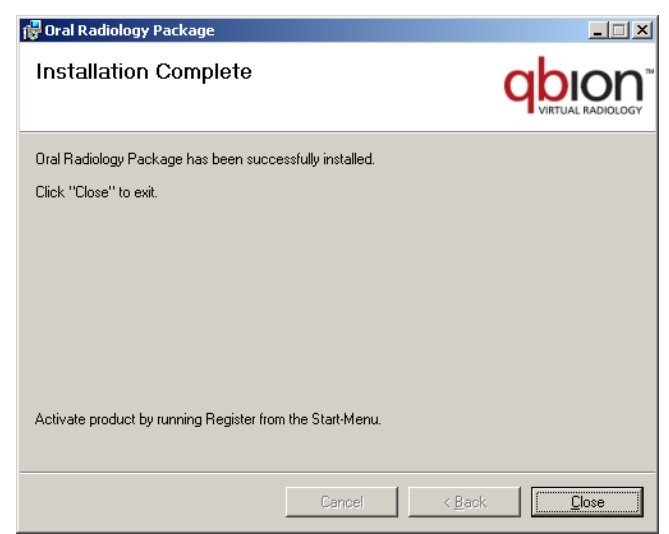

*Figure 3. Installation complete.*

The installation is now completed. To run QORP the software must be activated by an Activation code. Activation is described in the next section.

### <span id="page-7-0"></span>**Activating QORP**

QORP is protected from illegal distribution and software piracy. To run QORP the software therefore must be unlocked by an Activation code. The Activation code will enable QORP to run for a defined time period. Activation codes also make it possible to keep track of installed and used programs and provides billing information.

When activating the software with the activation code (as described in next section) a license file is received from Qbion AB. The license file is computer bound, meaning it will not be valid on any other computer except the computer for which the license file was created. The Activation code can only be used once.

Although an internet connection is not required to run the installed software, an internet connection is required to retrieve an license file. It is therefore possible to install the QORP on a computer *without* an internet connection but in order to run QORP, an license file needs to be retrieved from Qbion AB license server via a computer *with* an internet connection.

#### <span id="page-8-0"></span>*Activate software installed on a computer with an internet connection*

#### **Step 1**

Run *Register* from *Start Menu - Qbion AB – Software* and select *Activate software installed on this computer*, then click *Next*.

If the computer is configured so that the current user does not have administration privileges then the *Register* application must be started with "Run as administrator" by right clicking on the *Register* icon and then choosing "Run as administrator".

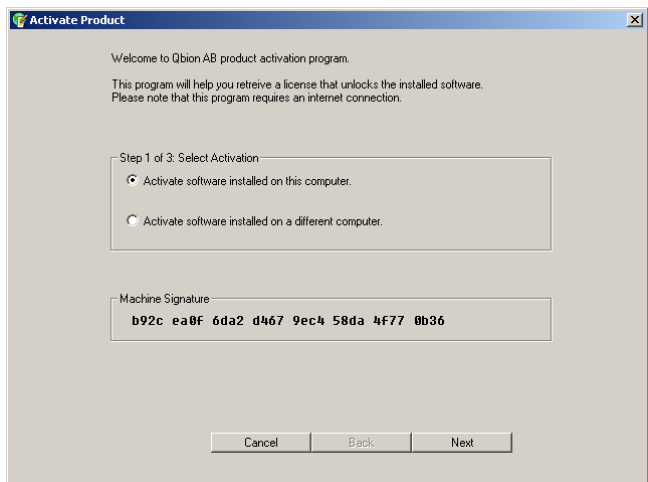

*Figure 4. Activation welcome screen.*

#### **Step 2**

Enter your *Activation Code* and click *Next*. The *Activation Code* is a 20 character long code that you received from Qbion AB via email or regular mail.

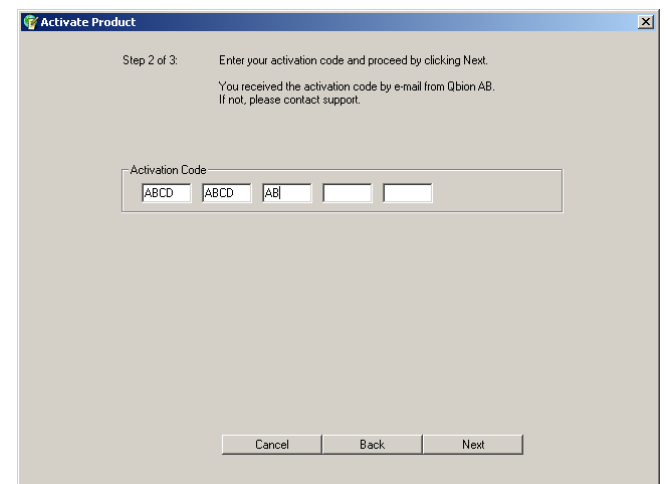

*Figure 5. Entering an activation code.*

#### **Step 3**

The software will contact our license server and if the entered *Activation Code* is correct you will receive a license. A message will tell if the process was successful or not.

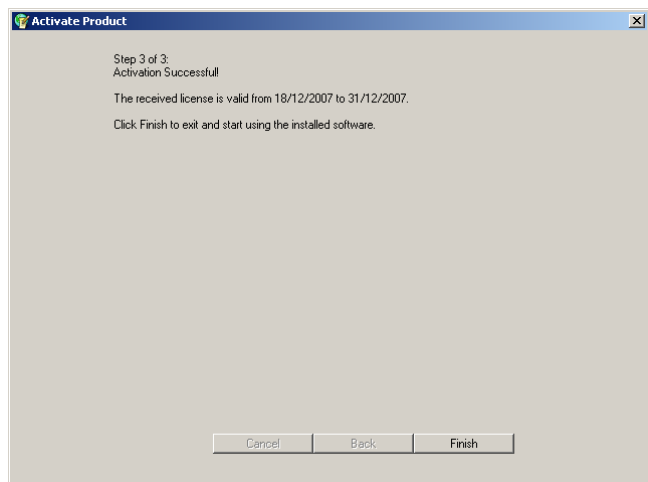

*Figure 6. A successful activation.*

#### <span id="page-10-0"></span>*Activate software installed on a computer without an internet connection*

In the following steps computer A is connected to the internet and computer B is not. The software is installed on computer B while computer A is only used to retrieve a license.

#### **Step 1**

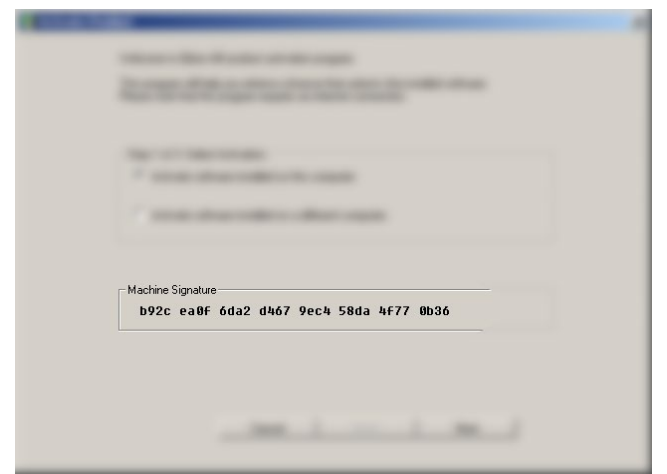

*Figure 7. Machine signature of the computer*

Run *Register* from *Start Menu – Qbion AB – Software* on **computer B**. Write down the unique machine signature consisting of 32 characters and numbers on a paper. Then exit the program by clicking *Cancel*.

#### **Step 2**

Run *Register.exe* located on the program CD on **computer A** and select *Activate software installed on a different computer*.

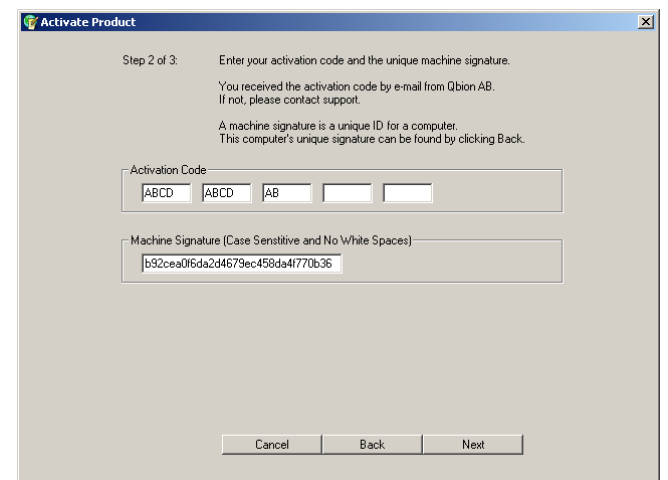

*Figure 8. Entering activation code and machine signature.*

#### **Step 3**

Enter your *Activation Code* and the machine signature that was written on a paper from Step 1. Proceed by clicking *Next* and if all goes well a file window will appear. You can choose to save the license file anywhere you would like (USB, CD, Hard Drive). The saved license file can now be copied to **computer B** and used to run the installed software on **computer B**. Copy the license file to the path of the software (default C:\Program\Qbion AB\Oral Radiology Package). The software will ask for the path to the license file when started for the first time.

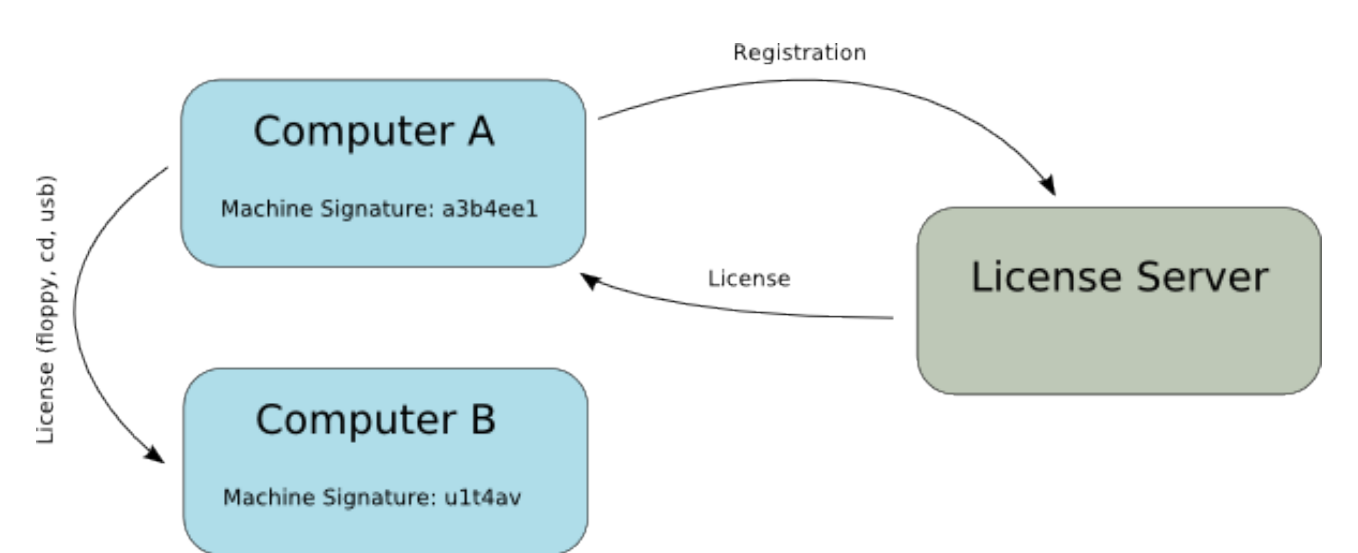

*Figure 9. Overview of the activation process using a computer without an internet connection.*

### <span id="page-12-0"></span>**Renewal of Activation code**

QORP runs for a limited time period which is defined by the Activation code. One month before the license expiration date the program presents a message box with information about expiration date. QORP will stop working after expiration date. By entering a new Activation code, QORP will continue functioning. If a new Activation code is not entered in time and the QORP stops working a new Activation code will enable the QORP to function again.

#### **Step 1**

New Activation codes will normally be distributed by Qbion AB about one month before expiation date.

If Activation codes are not distributed when information about expiration date is displayed, please contact support.

#### **Step 2**

Perform the same steps as described in the section "Activating QORP".

#### **Note**

During the first run after a license renewal step, the program will ask for a valid license file. Simply locate and select the new license file (usually located in C:\Program Files\Qbion AB\Software). The name of a license file is on the form *license-DDMMYYYY.qbn*, where *DDMMYYYY* is the date of the renewal.

### <span id="page-13-0"></span>**Removal of QORP**

QORP is removed by using *Add/Remove Programs* located in the Control Panel. The *Control Panel* can be found on the *Start Menu*.

|                              | <b>影 Add or Remove Programs</b>                                                 |                   |                         | $\Box$          |
|------------------------------|---------------------------------------------------------------------------------|-------------------|-------------------------|-----------------|
| 喘                            | Currently installed programs and updates:                                       | Show updates<br>⊽ | Sort by: Name           |                 |
| Change or<br>Remove          |                                                                                 |                   |                         |                 |
| Programs                     |                                                                                 |                   |                         |                 |
|                              |                                                                                 |                   |                         |                 |
| Add New<br>Programs          |                                                                                 |                   |                         |                 |
|                              |                                                                                 |                   |                         |                 |
| Add/Remove                   | Oral Radiology Package                                                          |                   | Size                    | 95,02MB         |
| <b>Windows</b><br>Components | Click here for support information.                                             |                   |                         | Used frequently |
|                              |                                                                                 |                   | Last Used On 2007-12-18 |                 |
|                              | To change this program or remove it from your computer, click Change or Remove. |                   | Change                  | Remove          |
| Set Program<br>Access and    |                                                                                 |                   |                         |                 |
| Defaults                     |                                                                                 |                   |                         |                 |
|                              |                                                                                 |                   |                         |                 |
|                              |                                                                                 |                   |                         |                 |
|                              |                                                                                 |                   |                         |                 |
|                              |                                                                                 |                   |                         |                 |
|                              |                                                                                 |                   |                         |                 |
|                              |                                                                                 |                   |                         |                 |
|                              |                                                                                 |                   |                         |                 |

*Figure 10. Add or remove programs from the Control Panel.*

All files that were copied to your computer during installation will be removed. The only files that will remain are the license files. They are kept intact and will work if the software is reinstalled.

### <span id="page-14-0"></span>**Frequently Asked Questions**

#### **Why does the installation fail?**

If the installation fails, please check that your computer satisfies the prerequisites described in the section "System requirements" and that you have administrator privileges. Then try to run the installation once again.

#### **Why can't I register with the Activation code?**

Make sure that you're connected to the internet. Also ensure that you entered the correct Activation code. If it still fails, the Activation code may already have been used to activate another copy of the program. If this is the case, please contact support.

#### **My computer is connected to the internet but it still fails to connect to the server. Why?**

One reason might be that you have installed a firewall that is blocking the connection. Try deactivating it and try again. Another reason might be that the server is temporarily down for maintenance. If this is the case, please try again in a couple of minutes.

#### **Can I run the program on a computer without an internet connection?**

Yes. Consult the steps described in the section "Activate software installed on a computer without an internet connection".

#### **What is the 3D Connexion – Space Navigator?**

It is a 3D-mouse that eases the navigation in 3D applications. Products from 3D Connexion are compatible with QORP.

#### **Is it possible to run the simulator without a 3D-mouse?**

Yes. Navigation in the VE can be performed in three various ways; with keyboard keys only, with the mouse in combination with keyboard keys, and with a 3D-mouse. After some training, the 3Dmouse is the most efficient tool for navigation in the VE.

### <span id="page-15-0"></span>**Support**

If any problems occur during the use of the software, installation and/or license retrieval please consult your system administrator to begin with. If the problems remain please contact our support.

Email: info@qbion.com Phone: +46 (0)70 617 617 3